# **How to Update Software on macOS**

Periodically, Apple releases updates to your macOS software (which can include updates to apps that come with your Mac and important security updates). Software Updates are an essential part of maintaining supportability and securing your Mac.

If your device requires an update, you will have received a macOS Update Notification. You can view the [Windows and macOS System Updates and](https://confluence.appstate.edu/display/ATKB/Windows+and+macOS+System+Updates+and+Patches)  [Patches](https://confluence.appstate.edu/display/ATKB/Windows+and+macOS+System+Updates+and+Patches) article for more information about the notifications or continue with the steps below to update the software your Mac:

#### **WARNING:** ①

Updates, while generally very safe, do run minimal risk of data loss. Please ensure you are backing up your data to another location regularly to avoid risk. One of our Desktop Support Specialists will be happy to assist with this process. Please visit [tech.appstate.edu](http://tech.appstate.edu) and submit a request for [Computer Support.](https://jira.appstate.edu/servicedesk/customer/portal/8/create/158)

# **Installing Apple Software Updates from Self Service**

1. In your Applications folder, launch the [Self Service](https://confluence.appstate.edu/display/ATKB/Using+Self+Service+on+a+Mac) app.

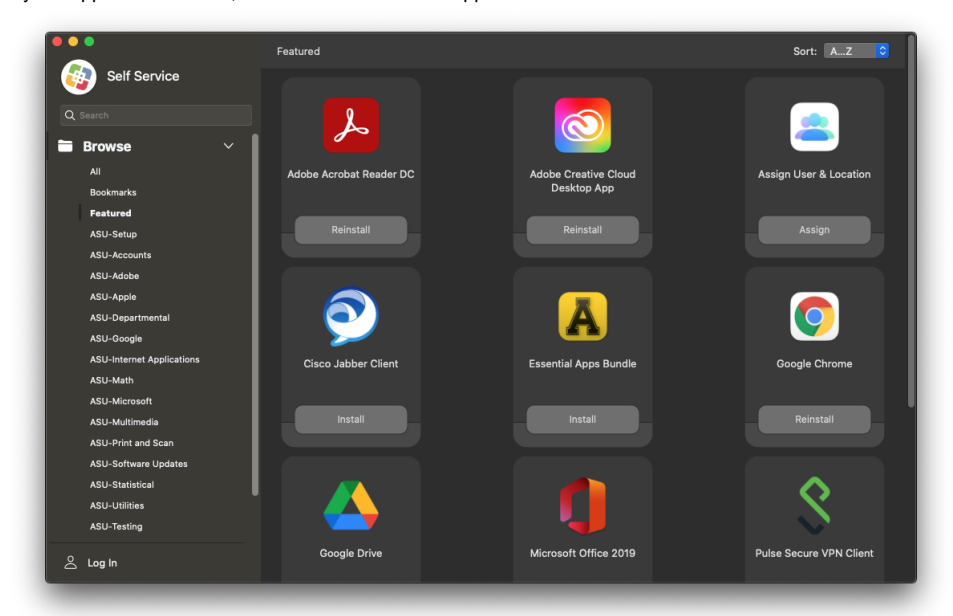

2. You will be greeted with the **Featured** page that shows new or recommended apps. From the **Categories** on the left, navigate to **ASU-Software Updates** and select the **Install Apple Updates and Restart** option that is available.

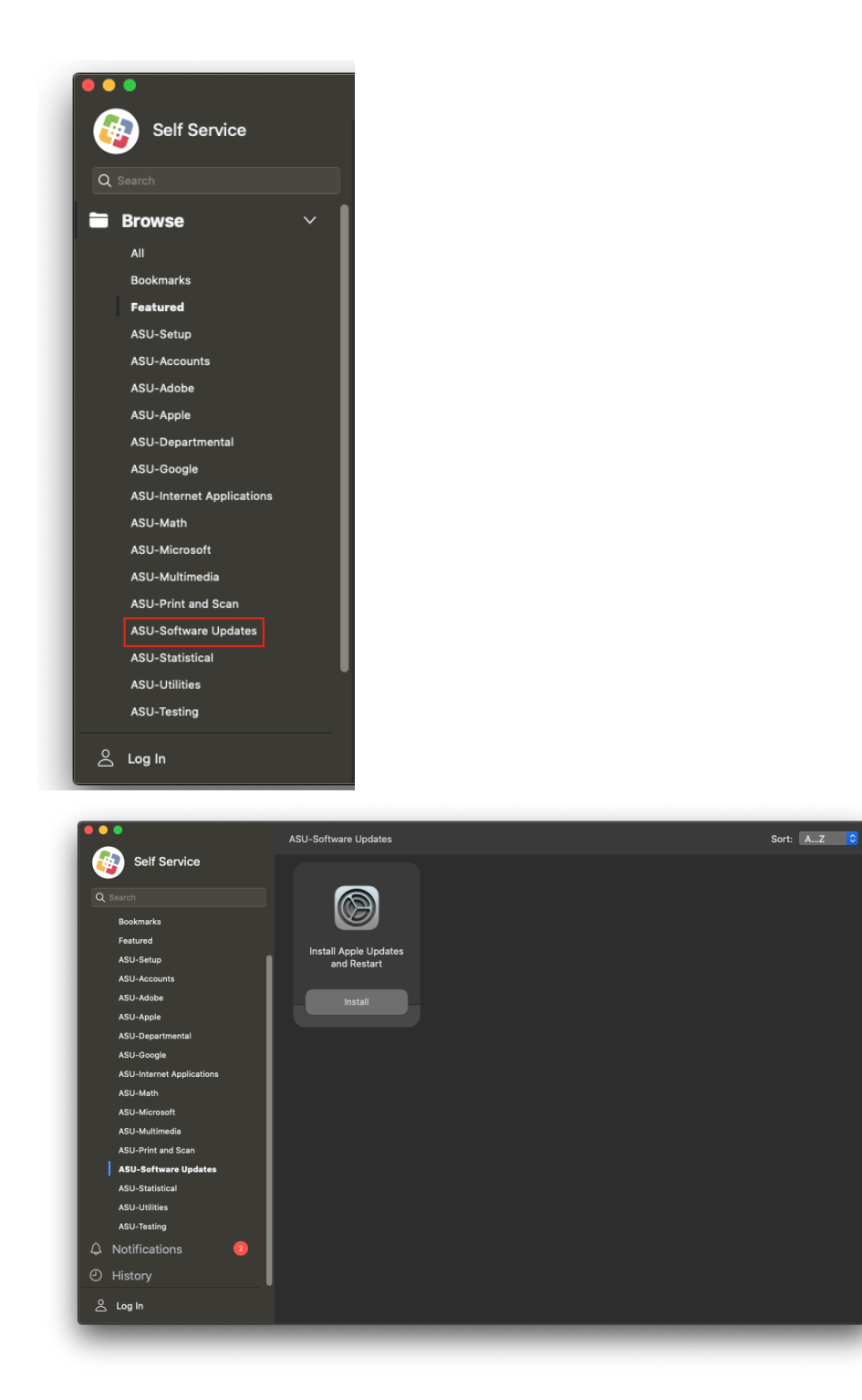

3. Before proceeding, read the description which will detail any requirements or recommendations.

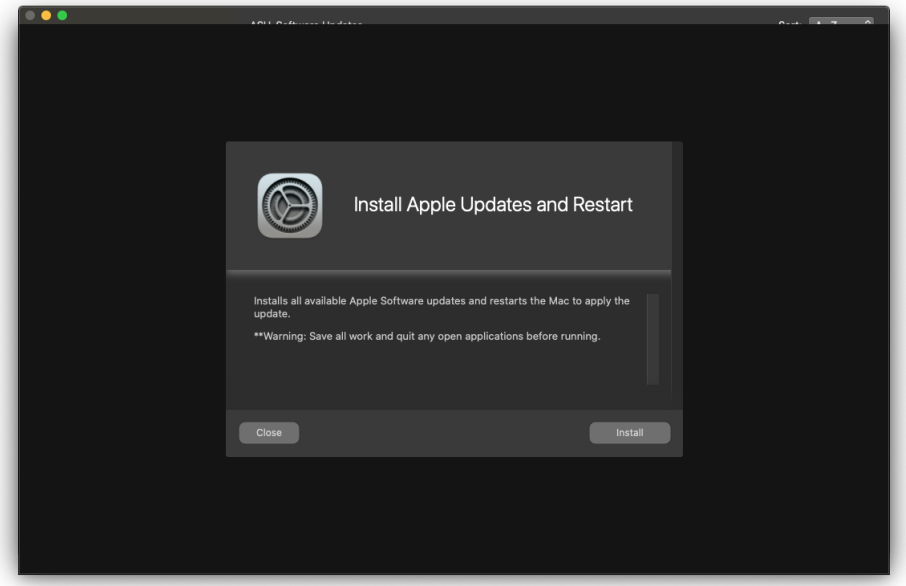

### **Important:**

When you initiate an update, your Mac will download necessary components and will need to restart to perform the installation. Before proceeding, save your current documents, quit any open applications, and copy all files and user data to another computer or backup drive. If this is a laptop, please connect to a charger at this time. This process could take a while and your Mac will be unavailable during this time.

4. Click the **Install** button to begin updating your Mac.

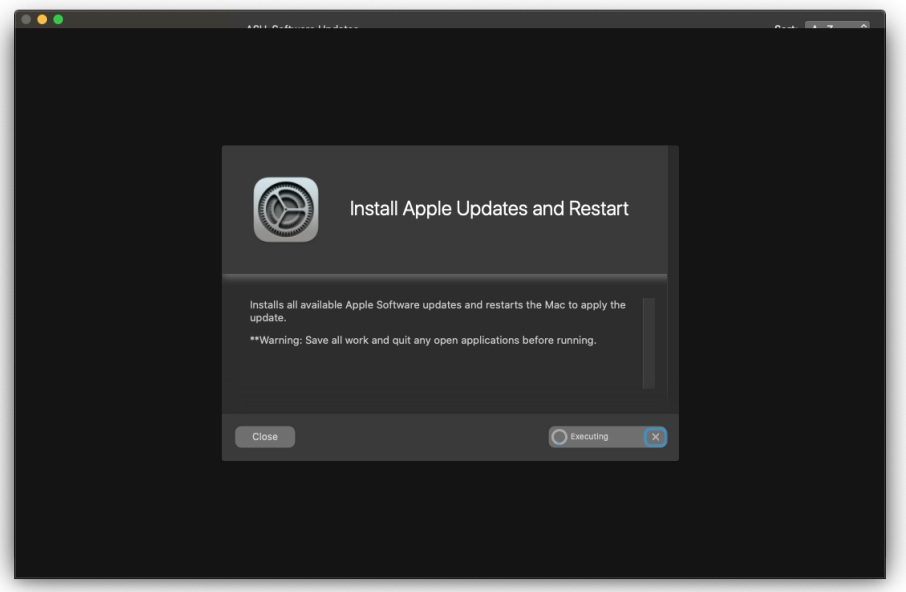

## Related Articles

- [Changing your Apple ID](https://confluence.appstate.edu/display/ATKB/Changing+your+Apple+ID)
- [Fix ASU Wifi after Password Change on macOS](https://confluence.appstate.edu/display/ATKB/Fix+ASU+Wifi+after+Password+Change+on+macOS)
- [How Jamf Connect Syncs Your Mac Password After a Password Change](https://confluence.appstate.edu/display/ATKB/How+Jamf+Connect+Syncs+Your+Mac+Password+After+a+Password+Change)
- [How to Configure ASU Wireless on macOS](https://confluence.appstate.edu/display/ATKB/How+to+Configure+ASU+Wireless+on+macOS)
- [How to find System Information on macOS](https://confluence.appstate.edu/display/ATKB/How+to+find+System+Information+on+macOS)
- [How to Map a uStor Folder on macOS](https://confluence.appstate.edu/display/ATKB/How+to+Map+a+uStor+Folder+on+macOS)
- [How to Set a Black and White Printing Default on a Mac](https://confluence.appstate.edu/display/ATKB/How+to+Set+a+Black+and+White+Printing+Default+on+a+Mac)
- [How to Sync the Login Keychain Password on Mac After a Password Change](https://confluence.appstate.edu/display/ATKB/How+to+Sync+the+Login+Keychain+Password+on+Mac+After+a+Password+Change)
- [How to Upgrade macOS](https://confluence.appstate.edu/display/ATKB/How+to+Upgrade+macOS)
- [macOS Upgrade Notifications](https://confluence.appstate.edu/display/ATKB/macOS+Upgrade+Notifications)
- [Obtain Licenses of Apps from the App Store for Deployment](https://confluence.appstate.edu/display/ATKB/Obtain+Licenses+of+Apps+from+the+App+Store+for+Deployment)
- [Print Duplex/Double Sided on a Mac](https://confluence.appstate.edu/pages/viewpage.action?pageId=12124769)
- [Reset the Keychain using Self Service on macOS](https://confluence.appstate.edu/display/ATKB/Reset+the+Keychain+using+Self+Service+on+macOS)
- [Saving a Document as a PDF on Mac](https://confluence.appstate.edu/display/ATKB/Saving+a+Document+as+a+PDF+on+Mac)
- [Set Up a Mac to Print to a Sharp Multi Function Printer](https://confluence.appstate.edu/display/ATKB/Set+Up+a+Mac+to+Print+to+a+Sharp+Multi+Function+Printer)
- [Setting up MountaineerApps in Apple Mail, Contacts & Calendars on Mac OS 10.11](https://confluence.appstate.edu/pages/viewpage.action?pageId=12124651)
- [Types of Updates on macOS](https://confluence.appstate.edu/display/ATKB/Types+of+Updates+on+macOS)
- [Updating AppStore Applications in Self Service on Mac](https://confluence.appstate.edu/display/ATKB/Updating+AppStore+Applications+in+Self+Service+on+Mac)
- [Using Self Service on a Mac](https://confluence.appstate.edu/display/ATKB/Using+Self+Service+on+a+Mac)
- [Windows and macOS System Updates and Patches](https://confluence.appstate.edu/display/ATKB/Windows+and+macOS+System+Updates+and+Patches)

#### **[Search Knowledge Base](https://confluence.appstate.edu/display/ATKB)**

#### **[Submit a Service Request](http://tech.appstate.edu/)**

**We value your feedback! Click [HERE](https://jira.appstate.edu/servicedesk/customer/portal/8/create/367) to suggest updates to an existing article, request a new article, or submit an idea.**